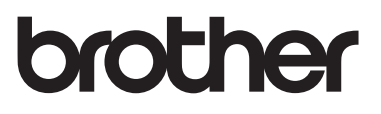

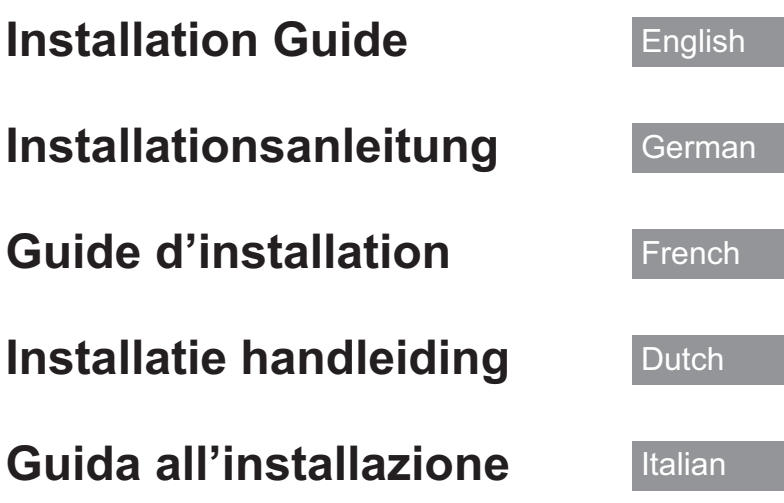

- Read this guide before installing.
- Lesen Sie diese Anleitung vor der Installation durch.
- Lisez ce guide avant de procéder à l'installation.
- Lees deze handleiding voordat u begint met installeren.
- Leggere la presente guida prima dell'installazione.

Thank you for choosing our product. For additional product information and updates, visit our website at www.brother.com.

Information found in this guide is current at the time of printing.

Please be aware that some contents of this manual and product specifications are subject to change without notice.

Read this guide before installing.

Vielen Dank, dass Sie sich für unser Produkt entschieden haben.

Weitere Produktinformationen und Aktualisierungen finden Sie auf unserer Website unter www.brother.com.

Die Informationen in dieser Anleitung sind zum Zeitpunkt der Drucklegung aktuell.

Beachten Sie bitte, dass Änderungen am Inhalt dieser Bedienungsanleitung und den Produktspezifikationen vorbehalten sind.

Lesen Sie diese Anleitung vor der Installation.

Nous vous remercions d'avoir choisi notre produit.

Pour plus d'informations sur les produits et les mises à jour, visitez notre site Web à l'adresse suivante : www.brother.com

Les informations contenues dans ce guide sont à jour au moment de l'impression.

Le contenu de ce guide et les spécifications de ce produit peuvent être modifiés sans avis préalable.

Lisez ce guide avant de procéder à l'installation.

Gefeliciteerd met de aanschaf van dit product.

Meer informatie over onze producten en updates vindt u op onze website www.brother.com.

De informatie in deze handleiding was actueel op het moment van afdrukken.

De inhoud van deze handleiding en de specificaties van dit product kunnen zonder kennisgeving worden gewijzigd. Lees deze handleiding voordat u begint met installeren.

Grazie per aver acquistato il nostro prodotto.

Per ulteriori informazioni sui prodotti e sugli aggiornamenti, visitare il nostro sito Web all'indirizzo www.brother.com.

Le informazioni contenute in questa guida sono aggiornate alla data di stampa.

Il contenuto della guida e le specifiche del prodotto sono soggetti a modifiche senza preavviso.

Leggere la presente guida prima dell'installazione.

# **CONTENTS**

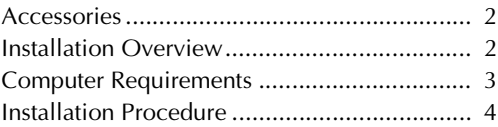

1

# **Accessories**

The following items are included with your purchase. Please verify all contents and if anything is missing or damaged, contact your authorized dealer.

- Activation Card This card contains the following information.
	- Activation Code
	- URL of activation site

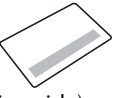

• Installation Guide (this guide)

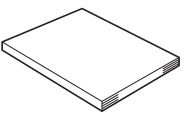

# **Installation Overview**

First, obtain a Certification Key by accessing the URL indicated on the Activation card. Then, use the CERTIFICATION key within the Settings screen to activate the upgrade program on the machine.

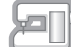

In the procedures section,  $\mathbb{F}$  indicates operations performed

with the machine and  $\Box$ , indicates operations performed with

the computer.

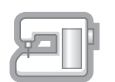

[Step 1, page 4] Make a note of the internal machine identification number (No.).

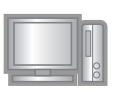

[Step 2, page 5] Access the URL indicated on the Activation Card.

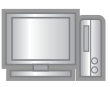

[Step 3, page 5] Follow the instructions for obtaining the Certification Key.

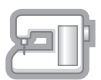

[Step 4, page 8] Install the upgrade program on the sewing machine.

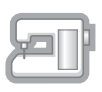

[Step 5, page 9] Remove the USB media device and turn the machine off then on again.

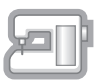

[Step 6, page 9] After the upgrade has been successfully installed, certify in the Settings screen of the machine, the appropriate kit number.

# **Computer Requirements**

Before accessing the activation site, check that the computer to be connected meets the following operating conditions.

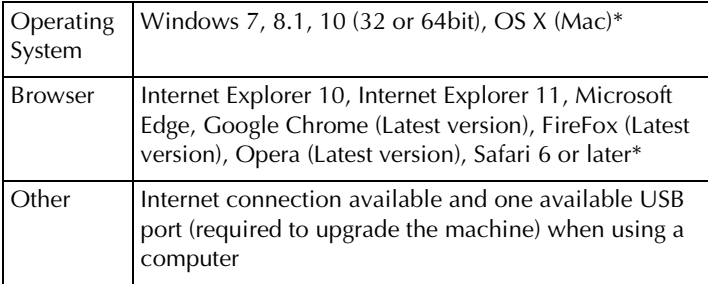

\* "Windows", "Internet Explorer" and "Microsoft Edge" are registered trademarks of Microsoft Corporation in the United States and other countries.

- \* "Adobe" and "Adobe Reader" are either registered trademarks or trademarks of Adobe Systems Incorporated in the United States and/or other countries.
- \* "Mac", "OS X" and "Safari" are trademarks of Apple Inc., registered in the U.S. and other countries.
- \* "Google Chrome" is trademarks of Google Inc.
- \* "Firefox" is registered trademarks of Mozilla Foundation.
- \* "Opera" is a trademark of Opera Software ASA.
- \* Each company whose software title is mentioned in this guide has a Software License Agreement specific to its proprietary programs. All other brands and product names mentioned in this guide are registered trademarks of their respective companies. However, the explanations for markings such as  $^{\circledR}$  and  $^{TM}$  are not exhibited clearly within the text.

# **Installation Procedure**

The following procedure describes how to upgrade your machine.

#### **Note**

- If the procedure described below is not fully completed, your machine cannot be upgraded.
	- Access to the internet is required in order to download the upgrade program and to obtain a Certification Key.

#### **[Step 1]**

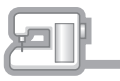

Make a note of the 10-digit number (internal machine identification number) displayed beside "No." in Settings screen.

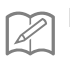

#### **Memo**

Be sure to accurately note the internal machine identification number (No.) since it must be entered on the activation site in order to obtain the Certification Key.

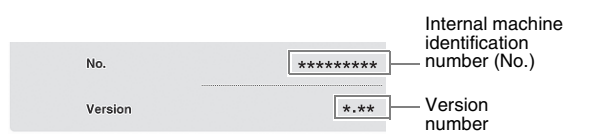

The number of pages in the Settings screen may differ depending on the version.

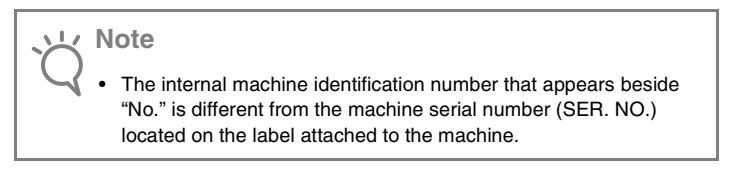

#### **[Step 2]**

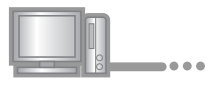

**a** Access the URL indicated on the Activation Card.

#### **[Step 3]**

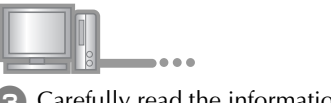

**B** Carefully read the information that appears, and then click Next .

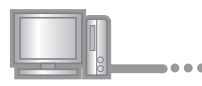

4 Download the latest upgrade program.

Confirm the model of your machine, click  $\Box$  Download , then save the upgrade program (\*\*\*\*\*\*\*\*\*\*\*\*.upf) to your computer. Click Next .

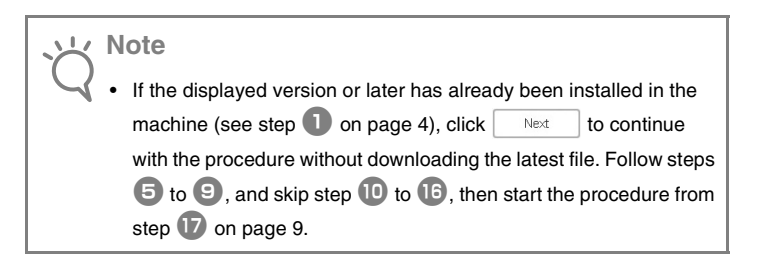

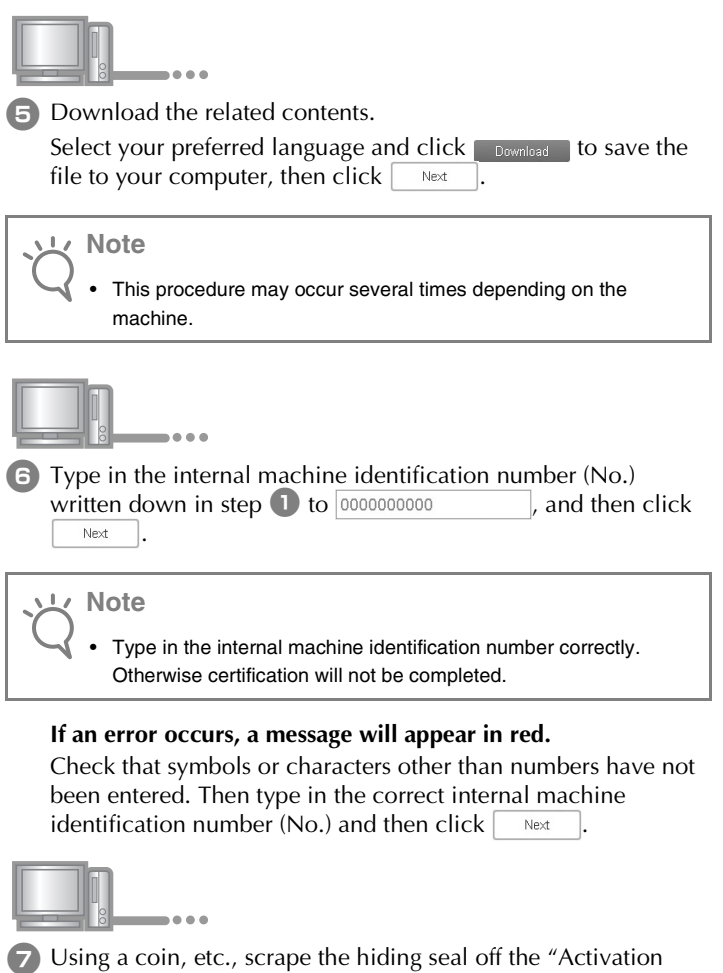

Card", and then type in the code to **XXXX-XXXX-XXXX** 

and then  $click \sqrt{$ Next

#### **If an error occurs, a message will appear in red.**

Check below list for possible entry error(s).

- ✓ Are symbols or characters other than letters and numbers entered?
- $\checkmark$  Has the uppercase letter "I" been entered in place of the number "1"?
- $\checkmark$  Has the uppercase letter "O" been entered in place of the number "0"?

Then type in the correct activation code and then click Next .

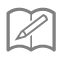

#### **Memo**

- The uppercase letter "I" and "O" are not used in the activation code. Also, no symbols are used in the activation code.
- The activation code is valid for only one time activation. The same activation code cannot be used again. Multiple machines cannot be connected using the same activation code.

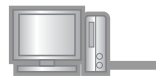

**B** Carefully verify that the information has been entered correctly and then click  $\Box$  centity

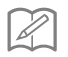

# **Memo**

• To change the entered information, click  $\parallel$  Back

#### **If an error occurs, a message will appear in red.**

Check below list for possible error(s).

- ✓ Verify that the activation code and internal machine identification number (No.) have been entered correctly, and then repeat the procedure from step  $\bullet$ .
- $\angle$  The activation code is valid for use with only one designated internal machine identification number (No.). Check that the activation code has been entered correctly, and then repeat the procedure from step <sup>b</sup>.
- ✓ Check the Internet connection, and then click "Certify" again.

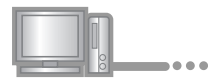

**9** Write down the 8-digit Certification Key that appears.

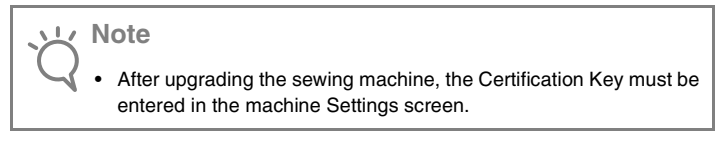

The certification key has been successfully obtained.

Now proceed to installing the upgrade program to the sewing machine.

Use USB media to install the upgrade program.

# **[Step 4]**

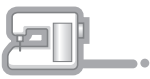

**journal** While pressing the "Automatic Threading" button, turn the machine on.

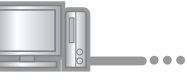

 $\Box$  Copy the upgrade program downloaded in step  $\Box$  to the USB media.

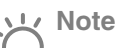

• Copy only the upgrade program to a clean reformatted 4GB or higher USB media; no other files should be on this media.

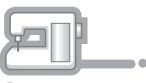

**12** Insert the USB media into the USB port connector marked with  $\leftarrow$ . It will take a few seconds until the machine recognizes that the USB media has been inserted into the port.

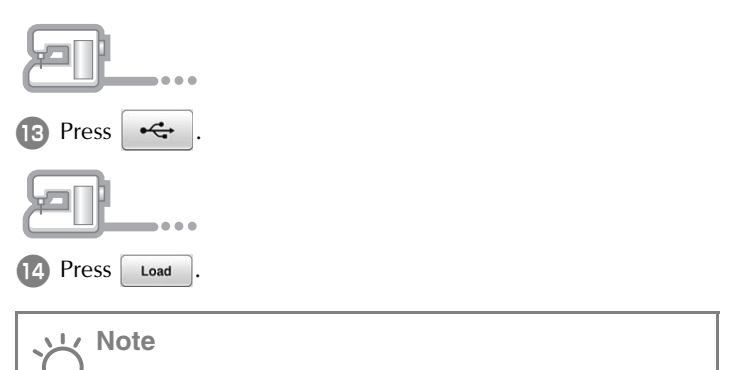

• When the message **"Upgrade complete."** appears, installation of the upgrade program has been completed. (If an error occurs, a message will appear in red.)

# **[Step 5]**

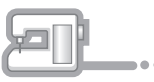

**15** Remove the USB media.

- **16** Turn the sewing machine off, then on again.
- **T** Display the page which shows the software version in the Settings screen.

# **[Step 6]**

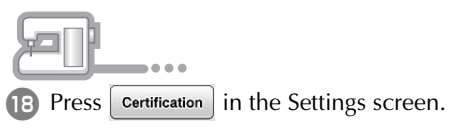

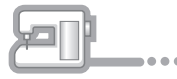

19 Press the Kit number you are working with to certify.

**EXECUTE:** Type in the 8-digit Certification Key written down in step  $\bullet$  on page 8 to  $\boxed{\cdots}$ , and then press  $\boxed{\cdots}$ 

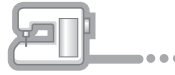

21 Certification has been completed when the success message appears in the screen. Turn off the machine and then turn on again.

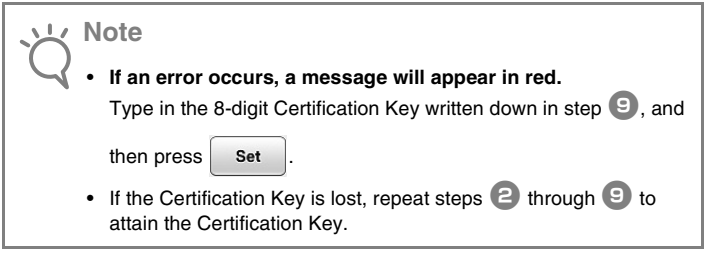

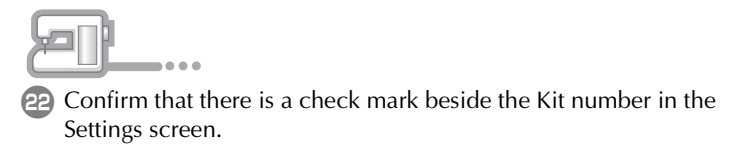

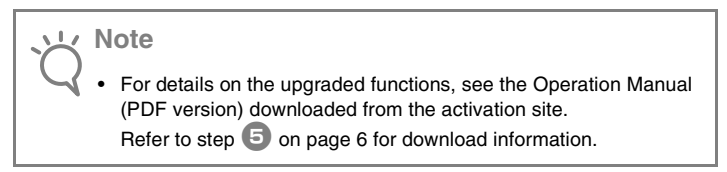

# **INHALT**

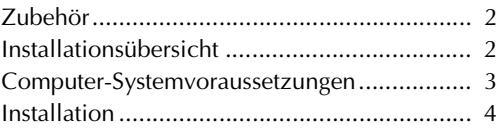

1

# **Zubehör**

Die folgenden Teile gehören zum Lieferumfang. Prüfen Sie die Lieferung auf Vollständigkeit und wenden Sie sich an Ihren Vertragshändler, falls etwas fehlen oder beschädigt sein sollte.

- Aktivierungskarte Auf dieser Karte sind die folgenden Informationen enthalten.
	- Aktivierungscode
	- URL der Aktivierungs-Website

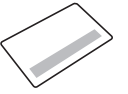

• Installationsanleitung (diese Anleitung)

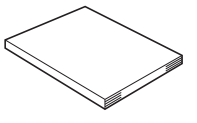

# **Installationsübersicht**

Holen Sie sich zuerst einen Bestätigungsschlüssel von der Website, die auf der Aktivierungskarte angegeben ist. Geben Sie dann im Einstellungsbildschirm den BESTÄTIGUNGSSCHLÜSSEL ein, um das Aktualisierungsprogramm auf der Maschine zu aktivieren.

In der folgenden Anleitung weist  $\mathbb{R}$  auf auszuführende

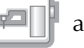

Aktionen an der Nähmaschine und **Immediate auf auszuführende** 

Aktionen am Computer hin.

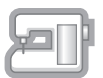

[Schritt 1, Seite 4] Notieren Sie sich die interne Maschinennummer (No.).

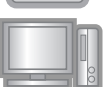

[Schritt 2, Seite 5] Rufen Sie die Website auf, die auf der Aktivierungskarte angegeben ist.

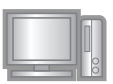

[Schritt 3, Seite 5] Befolgen Sie die Anweisungen, um den Bestätigungsschlüssel zu erhalten.

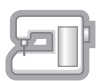

[Schritt 4, Seite 8] Installieren Sie das Aktualisierungsprogramm auf der Nähmaschine.

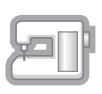

[Schritt 5, Seite 9] Entfernen Sie das USB-Medium und schalten Sie die Maschine aus und wieder ein.

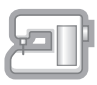

[Schritt 6, Seite 9] Bestätigen Sie nach erfolgreicher Installation der Aktualisierung die richtige Kitnummer im Einstellungsbildschirm der Maschine.

# **Computer-Systemvoraussetzungen**

Bevor Sie die Aktivierungs-Website aufrufen, prüfen Sie, dass der anzuschließende Computer die folgenden Systemvoraussetzungen erfüllt.

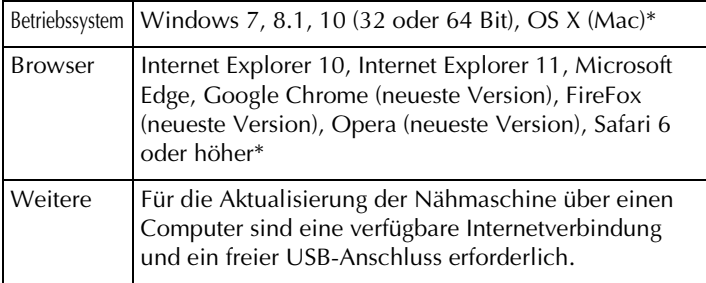

\* "Windows", "Internet Explorer" und "Microsoft Edge"sind eingetragene Warenzeichen der Microsoft Corporation in den USA und in anderen Ländern.

- \* "Adobe" und "Adobe Reader" sind eingetragene Warenzeichen oder Warenzeichen der Adobe Systems Incorporated in den USA und/oder anderen Ländern.
- \* "Mac", "OS X" und "Safari" sind Warenzeichen von Apple Inc., registriert in den USA und in anderen Ländern.
- "Google Chrome" ist ein Warenzeichen von Google Inc.
- "Firefox" ist ein registriertes Warenzeichen von Mozilla Foundation.
- "Opera" ist ein Warenzeichen von Opera Software ASA.
- Jedes Unternehmen, dessen Software in dieser Anleitung erwähnt wird, hat eine seinen eigenen Programmen entsprechende Softwarelizenzvereinbarung. Alle anderen in dieser Anleitung erwähnten Marken- und Produktnamen sind Warenzeichen der jeweiligen Unternehmen. Kennzeichen, wie z. B. <sup>®</sup> und ™, werden im Text jedoch nicht extra hervorgehoben.

# **Installation**

Im Folgenden wird die Vorgehensweise zur Aktualisierung der Nähmaschine beschrieben.

**Hinweis**

- Wenn Sie die nachfolgend beschriebenen Schritte nicht vollständig ausführen, kann Ihre Maschine nicht aktualisiert werden.
- Damit Sie das Aktualisierungsprogramm herunterladen und den Bestätigungsschlüssel erhalten können, ist ein Internetzugang erforderlich.

## **[Schritt 1]**

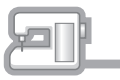

Kotieren Sie sich die 10-stellige Nummer (interne Maschinennummer), die neben "No." im Einstellungsbildschirm angezeigt wird.

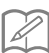

#### **Anmerkung**

• Achten Sie darauf, dass Sie die interne Maschinennummer (No.) fehlerfrei notieren, da diese Nummer auf der Aktivierungs-Website eingegeben werden muss, um einen Bestätigungsschlüssel zu erhalten.

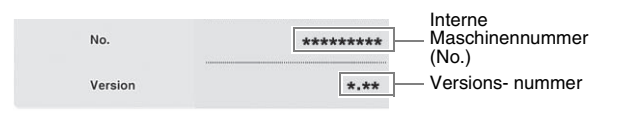

Die Seitenzahl im Einstellungsbildschirm kann je nach Version variieren.

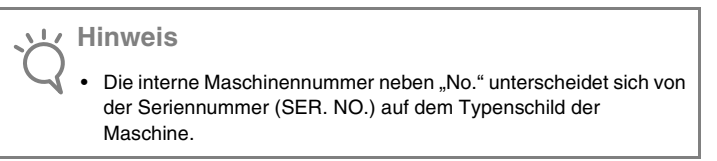

## **[Schritt 2]**

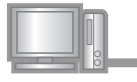

 $-0.00$ 

**2** Rufen Sie die Website auf, die auf der Aktivierungskarte angegeben ist.

# **[Schritt 3]**

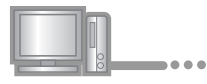

**B** Lesen Sie sich die angezeigten Informationen aufmerksam durch und klicken Sie anschließend auf **Weiter** 

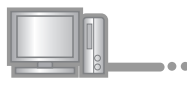

4 Laden Sie die aktuelle Version des Aktualisierungsprogramms herunter.

Bestätigen Sie Ihr Maschinenmodell, klicken Sie auf und speichern Sie das Aktualisierungsprogramm (\*\*\*\*\*\*\*\*\*\*\*\*.upf)

auf Ihrem Computer. Klicken Sie anschließend auf Weiter

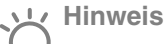

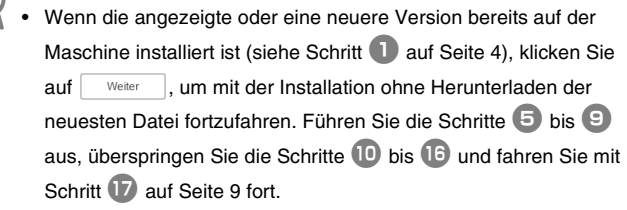

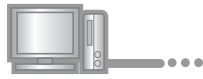

**E** Laden Sie alle dazugehörigen Dateien herunter.

Wählen Sie die gewünschte Sprache aus und klicken Sie auf Filerunterladen J, um die Datei auf dem Computer zu speichern. Klicken Sie anschließend auf weiter

#### **Hinweis**

• Dieser Schritt muss je nach verwendeter Maschine mehrmals ausgeführt werden.

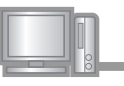

<sup>f</sup> Geben Sie die interne Maschinennummer (No.), die Sie sich in Schritt **1** notiert haben, im Feld 00000000000 ein und klicken Sie anschließend auf weiter

#### **Hinweis**

• Achten Sie darauf, die interne Maschinennummer richtig einzugeben. Anderenfalls kann die Bestätigung nicht abgeschlossen werden.

#### **Wenn ein Fehler aufgetreten ist, wird eine rote Fehlermeldung angezeigt.**

Stellen Sie sicher, dass Sie nur Ziffern und Buchstaben eingegeben haben. Geben Sie dann die richtige interne Maschinennummer (No.) ein und klicken Sie anschließend auf Weiter .

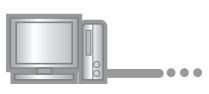

<sup>g</sup> Kratzen Sie mit einer Münze o. ä. das beschichtete Feld auf der "Aktivierungskarte" frei und geben Sie dann den Code im Feld

XXXX-XXXX-XXXX-XXXX ein. Klicken Sie anschließend auf

Weiter

.

#### **Wenn ein Fehler aufgetreten ist, wird eine rote Fehlermeldung angezeigt.**

Prüfen Sie die folgende Liste auf mögliche Eingabefehler.

- ✓ Wurden Symbole oder Zeichen eingegeben, die keine Buchstaben und Zahlen sind?
- ✓ Wurde anstelle der Zahl "1" der Großbuchstabe "I" eingegeben?

✓ Wurde anstelle der Zahl "0" der Großbuchstabe "O" eingegeben?

Geben Sie dann den richtigen Aktivierungscode ein und klicken

Sie anschließend auf <u>Weiter</u>

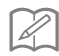

#### **Anmerkung**

- Die Großbuchstaben "I" und "O" sind im Aktivierungscode nicht enthalten. Im Aktivierungscode werden außerdem keine Symbole verwendet.
- Der Aktivierungscode ist nur für die einmalige Aktivierung gültig. Derselbe Aktivierungscode kann nicht noch einmal verwendet werden. Mit demselben Aktivierungscode können nicht mehrere Maschinen verbunden werden.

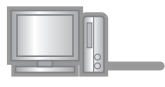

**B** Prüfen Sie sorgfältig, dass die Informationen richtig eingegeben worden sind, und klicken Sie anschließend auf

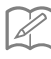

#### **Anmerkung**

• Um die eingegebenen Informationen zu ändern, klicken Sie auf Zurück .

#### **Wenn ein Fehler aufgetreten ist, wird eine rote Fehlermeldung angezeigt.**

Prüfen Sie die folgende Liste auf mögliche Fehler.

- ✓ Prüfen Sie, ob der Aktivierungscode und die interne Maschinennummer (No.) richtig eingegeben worden sind und wiederholen Sie den Vorgang ab Schritt  $\Box$ .
- ✓ Der Aktivierungscode gilt nur für die Verwendung mit einer bestimmten internen Maschinennummer (No.). Prüfen Sie, dass der Aktivierungscode richtig eingegeben worden ist und wiederholen Sie den Vorgang ab Schritt  $\bullet$ .
- ✓ Überprüfen Sie die Internetverbindung und klicken Sie anschließend erneut auf "Bestätigen".

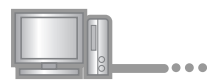

**9** Notieren Sie den angezeigten 8-stelligen Bestätigungsschlüssel.

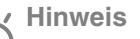

• Nach der Aktualisierung der Nähmaschine muss der Bestätigungsschlüssel im Einstellungsbildschirm der Maschine eingegeben werden.

Der Bestätigungsschlüssel wurde erfolgreich bezogen.

Fahren Sie nun mit der Installation des Aktualisierungsprogramms auf der Nähmaschine fort.

Verwenden Sie zur Installation des Aktualisierungsprogramms ein USB-Medium.

#### **[Schritt 4]**

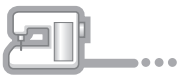

**10** Halten Sie die Taste "Automatisches Einfädeln" gedrückt und schalten Sie die Maschine ein.

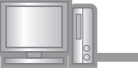

**11 Kopieren Sie das in Schritt 4 heruntergeladene** Aktualisierungsprogramm auf das USB-Medium.

# **Hinweis**

• Verwenden Sie ein neu formatiertes USB-Medium mit einer Mindestkapazität von 4 GB und kopieren Sie ausschließlich das Aktualisierungsprogramm. Es dürfen keine anderen Dateien auf diesem Medium enthalten sein.

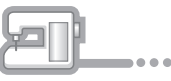

12 Stecken Sie das USB-Medium in den USB-Anschluss mit dem Symbol  $\leftarrow$  ein. Es dauert ein paar Sekunden, bis die Maschine erkennt, dass ein USB-Medium in den Anschluss eingesetzt ist.

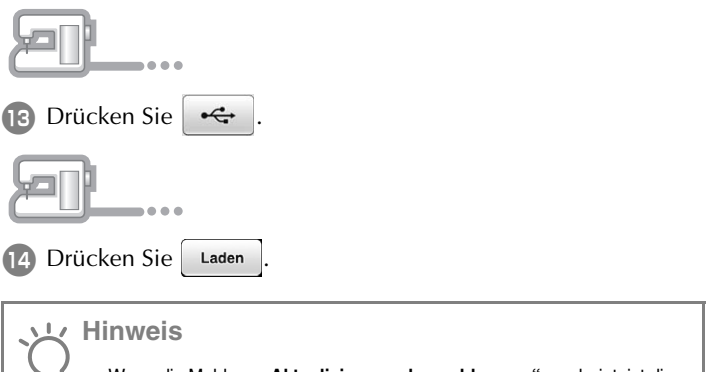

• Wenn die Meldung **"Aktualisierung abgeschlossen."** erscheint, ist die Installation des Aktualisierungsprogramms abgeschlossen. (Wenn ein Fehler aufgetreten ist, wird eine rote Fehlermeldung angezeigt.)

# **[Schritt 5]**

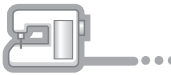

15 Entfernen Sie das USB-Medium.

- 16 Schalten Sie die Maschine aus und wieder ein.
- **17** Rufen Sie die Seite zur Anzeige der Softwareversion im Einstellungsbildschirm auf.

# **[Schritt 6]**

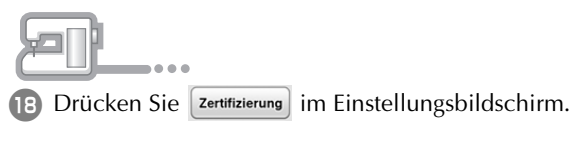

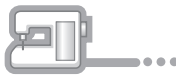

19 Wählen Sie zur Bestätigung die Kitnummer aus, mit der Sie arbeiten.

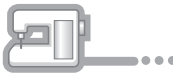

<sup>t</sup> Geben Sie den 8-stelligen Bestätigungsschlüssel, den Sie sich in Schritt <sup>9</sup> auf Seite 8 notiert haben, im Feld **Elected auf Schritt** ein und drücken Sie anschließend auf Einstellen.

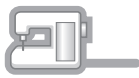

**21** Die Bestätigung wurde erfolgreich abgeschlossen, wenn eine entsprechende Meldung auf dem Bildschirm angezeigt wird. Schalten Sie die Maschine aus und dann wieder ein.

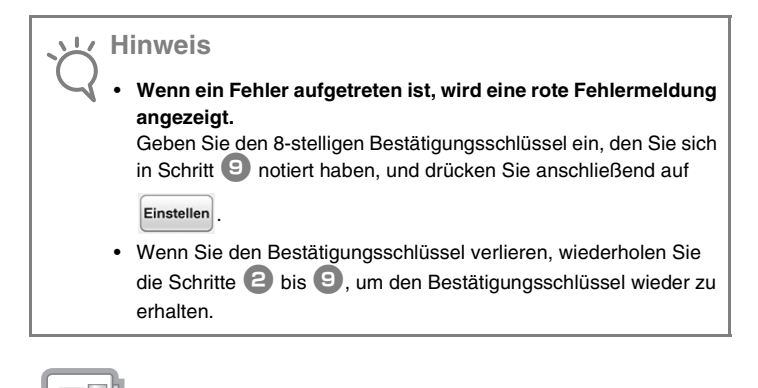

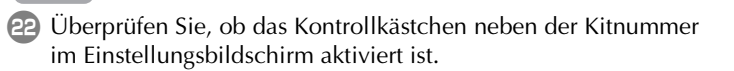

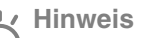

• Ausführliche Informationen zu den aktualisierten Funktionen finden Sie in der von der Aktivierungs-Website heruntergeladenen Bedienungsanleitung (PDF-Version). Die Vorgehensweise zum Herunterladen der Bedienungsanleitung wird in Schritt  $\Box$  auf Seite 6 beschrieben.

# **TABLE DES MATIÈRES**

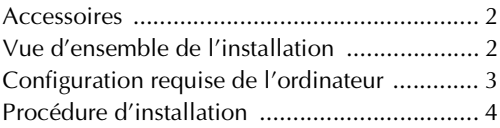

1

# **Accessoires**

Les accessoires suivants sont inclus à l'achat. Vérifiez que tous les éléments sont fournis. Si un élément est manquant ou endommagé, contactez votre revendeur agréé.

- Carte d'activation Cette carte contient les informations suivantes.
	- Code d'activation
	- Adresse URL du site d'activation

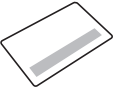

• Guide d'installation (le présent guide)

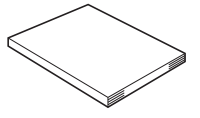

# **Vue d'ensemble de l'installation**

Pour commencer, obtenez un code de certification en accédant à l'adresse URL indiquée sur la carte d'activation. Utilisez ensuite le code de CERTIFICATION sur l'écran des réglages pour activer le programme de mise à niveau sur la machine.

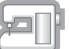

Dans les procédures,  $\Box$  indique des opérations réalisées avec

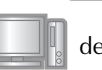

la machine et  $\Box$ , des opérations effectuées avec un ordinateur.

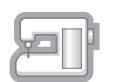

[Étape 1, page 4] Notez le numéro d'identification interne (No.) de la machine.

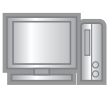

[Étape 2, page 5] Accédez à l'URL indiquée sur la carte d'activation.

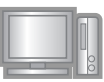

[Étape 3, page 5] Suivez les instructions pour obtenir le code de certification.

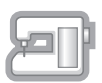

[Étape 4, page 8] Installez le programme de mise à niveau sur la machine à coudre.

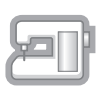

[Étape 5, page 9] Retirez le support USB et mettez la machine hors puis sous tension.

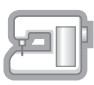

[Étape 6, page 9] Une fois la mise à niveau correctement installée, certifiez le numéro du kit approprié dans l'écran des réglages de la machine.

# **Configuration requise de l'ordinateur**

Avant d'accéder au site d'activation, vérifiez que l'ordinateur à connecter répond aux conditions d'utilisation suivantes.

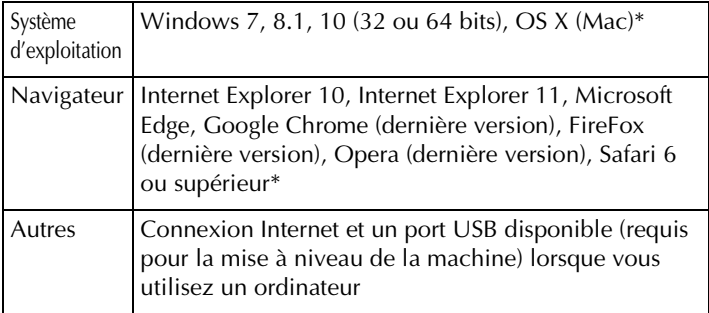

- \* « Windows », « Internet Explorer » et « Microsoft Edge » sont des marques déposées de Microsoft Corporation aux États-Unis et dans d'autres pays.
- \* « Adobe » et « Adobe Reader » sont des marques de commerce ou des marques déposées d'Adobe Systems Incorporated aux États-Unis et/ou dans d'autres pays.
- \* « Mac », « OS X » et « Safari » sont des marques de commerce d'Apple Inc., déposées aux États-Unis et dans d'autres pays.
- \* « Google Chrome » est une marque de commerce de Google Inc.
- « Firefox » est une marque déposée de Mozilla Foundation.
- \* « Opera » est une marque de commerce d'Opera Software ASA.
- Chaque société dont le nom de logiciel est mentionné dans ce guide dispose d'un contrat de licence de logiciel spécifique à ses programmes propriétaires. Tous les autres noms de produit et marques cités dans ce guide sont des marques déposées de leurs entreprises respectives. Toutefois, les explications relatives aux

mentions  $\mathbb{S}$  et  $\mathbb{M}$  ne figurent pas clairement dans le texte.

# **Procédure d'installation**

La procédure suivante décrit comment mettre à niveau votre machine.

#### **Remarque**

- Si la procédure décrite ci-dessous n'est pas complètement terminée, votre machine ne pourra pas être mise à niveau.
- L'accès à Internet est requis pour télécharger le programme de mise à niveau et obtenir un code de certification.

## **[Étape 1]**

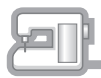

<sup>a</sup> Notez le numéro à 10 chiffres (numéro d'identification interne de la machine) affiché à côté de « No. » dans l'écran des réglages.

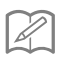

# **Mémo**

• Veillez à noter correctement ce numéro d'identification interne de la machine (No.), car il devra être saisi sur le site d'activation afin d'obtenir le code de certification.

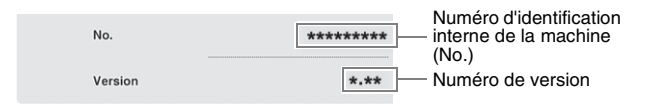

Le nombre de pages dans l'écran des réglages peut varier en fonction de la version.

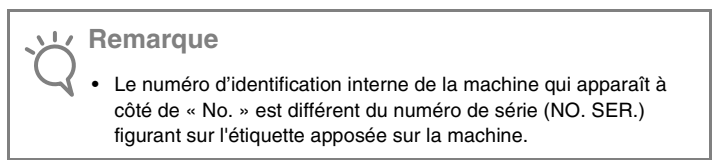

# **[Étape 2]**

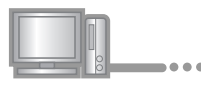

<sup>b</sup> Accédez à l'adresse URL indiquée sur la carte d'activation.

# **[Étape 3]**

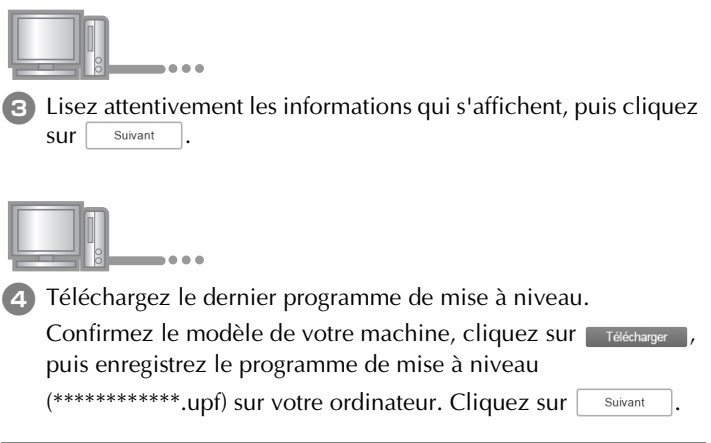

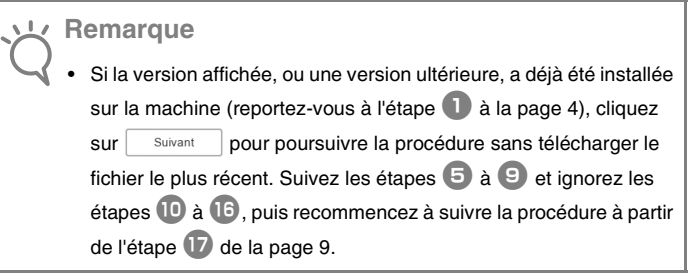

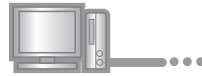

**E** Téléchargez le contenu associé.

Sélectionnez la langue de votre choix et cliquez sur Tréfécharger pour enregistrer le fichier sur votre ordinateur, puis cliquez sur Suivant .

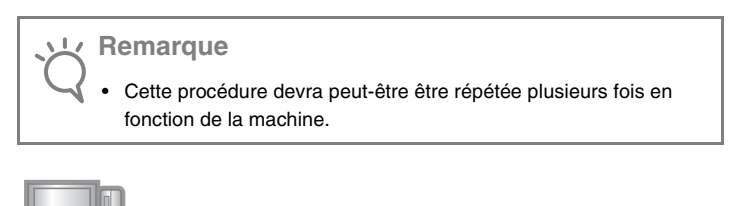

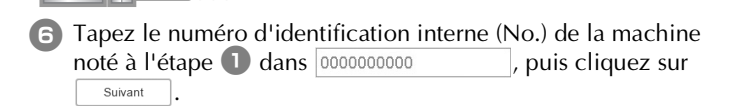

**Remarque**

• Saisissez ensuite correctement le numéro d'identification interne de la machine. Sinon, la certification ne sera pas terminée.

#### **En cas d'erreur, un message s'affiche en rouge.**

Vérifiez que des symboles ou des caractères autres que des numéros n'ont pas été entrés. Saisissez ensuite correctement le numéro d'identification interne (No.) de la machine, puis cliquez sur suivant

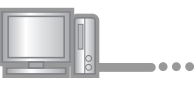

<sup>g</sup> À l'aide d'une pièce de monnaie ou d'un autre objet, grattez la partie argentée de la « Carte d'activation », puis saisissez le

code dans XXXX-XXXX-XXXX-XXXX et cliquez sur suivant

#### **En cas d'erreur, un message s'affiche en rouge.**

Consultez la liste ci-dessous pour connaître les erreurs possibles.

- ✓ Des symboles ou des caractères autres que des lettres et des numéros ont-ils été entrés?
- ✓ La lettre majuscule « I » a-t-elle été entrée à la place du chiffre « 1 »?
- ✓ La lettre majuscule « O » a-t-elle été entrée à la place du chiffre « 0 »?

Saisissez ensuite le code d'activation correct, puis cliquez sur Suivant .

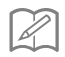

# **Mémo**

- Les lettres majuscules « I » et « O » ne sont pas utilisées dans le code d'activation. De même, aucun symbole n'est utilisé dans le code d'activation.
- Le code d'activation n'est valide que pour une seule activation. Le même code d'activation ne pourra pas être réutilisé. Il n'est pas possible d'associer plusieurs machines à l'aide du même code d'activation.

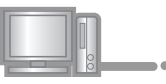

**B** Vérifiez attentivement que les informations ont été entrées correctement, puis cliquez sur **centified** 

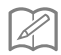

## **Mémo**

• Pour modifier les informations entrées, cliquez sur **Frécédent** 

#### **En cas d'erreur, un message s'affiche en rouge.**

Consultez la liste ci-dessous pour connaître les erreurs possibles.

- ✓ Vérifiez que le code d'activation et le numéro d'identification interne de la machine (No.) ont été entrés correctement, puis répétez la procédure à partir de l'étape  $\bullet$ .
- ✓ Le code d'activation ne peut être utilisé qu'avec un seul numéro d'identification interne de la machine (No.). Vérifiez que le code d'activation a été entré correctement, puis répétez la procédure à partir de l'étape  $\blacksquare$ .
- ✓ Vérifiez la connexion Internet, puis cliquez de nouveau sur « Certifier ».

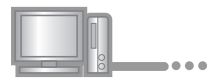

**9** Notez le code de certification à 8 chiffres qui apparaît.

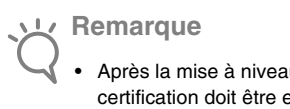

• Après la mise à niveau de la machine à coudre, le code de certification doit être entré sur l'écran des réglages de la machine.

Le code de certification a bien été obtenu.

Installez maintenant le programme de mise à niveau sur la machine à coudre.

Installez-le à partir d'un support USB.

# **[Étape 4]**

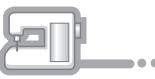

**10** Tout en appuyant sur la touche « Enfilage automatique », mettez la machine sous tension.

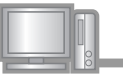

**1** Copiez le programme de mise à niveau téléchargé à l'étape 4 sur le support USB.

# **Remarque**

 $-0.00$ 

• Copiez uniquement le programme de mise à niveau sur un support USB reformaté et nettoyé de 4 Go minimum; aucun autre fichier ne doit figurer sur ce support.

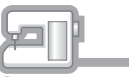

12 Insérez le support USB dans le connecteur de port USB indiqué par  $\leftarrow$ . La machine prendra quelques secondes à reconnaître que le support USB a été inséré dans le port.

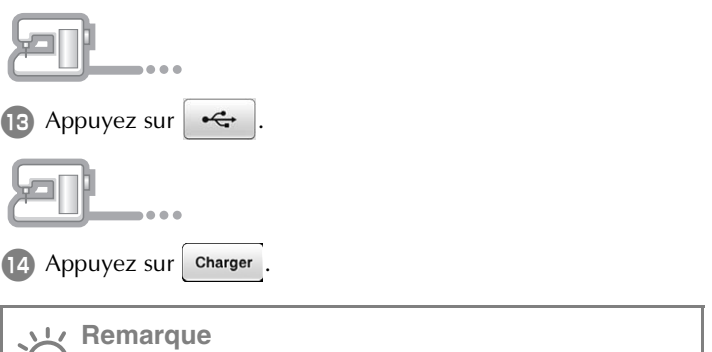

• Lorsque le message **« Mise à niveau terminée. »** s'affiche, l'installation du programme de mise à niveau est terminée. (En cas d'erreur, un message s'affiche en rouge.)

# **[Étape 5]**

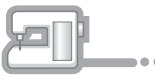

**B** Retirez le support USB.

- **16** Mettez la machine hors tension puis sous tension à nouveau.
- <sup>q</sup> Affichez la page indiquant la version logicielle dans l'écran des réglages.

# **[Étape 6] re** Appuyez sur certific. dans l'écran des réglages.

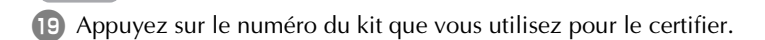

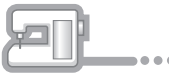

**20** Saisissez le code de certification à 8 chiffres noté à l'étape  $\bullet$  à la page 8 dans , puis appuyez sur .

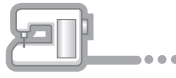

21 La certification est terminée lorsque le message de confirmation s'affiche à l'écran. Mettez la machine hors puis sous tension.

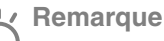

• **En cas d'erreur, un message s'affiche en rouge.** Saisissez le code de certification à 8 chiffres noté à l'étape  $\Box$ ,

puis appuyez sur Régler

• Si vous avez perdu le code de certification, répétez les étapes  $\blacksquare$  $\dot{a}$   $\dot{a}$  pour l'obtenir de nouveau.

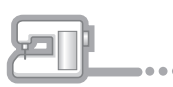

22 Vérifiez que la case sous le numéro du kit est bien cochée dans l'écran des réglages.

#### **Remarque**

• Pour plus de détails sur les fonctions mises à niveau, consultez le manuel d'instructions (version PDF) téléchargé sur le site d'activation.

Reportez-vous à l'étape  $\overline{5}$  à la page 6 pour les informations de téléchargement.

# **INHOUDSOPGAVE**

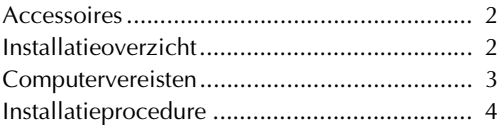

1

# **Accessoires**

Uw aankoop bevat de volgende artikelen. Controleer de inhoud van het pakket. Neem contact op met uw erkende dealer als er iets ontbreekt of beschadigd is.

- Activatiekaart Deze kaart bevat de volgende informatie.
	- Activatiecode
	- URL van activatiesite

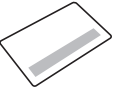

• Installatie handleiding (deze handleiding)

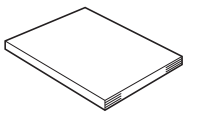

# **Installatieoverzicht**

Haal eerst een Certificatiesleutel op van de URL die is aangegeven op de activatiekaart. Vervolgens activeert u het upgradeprogramma op de machine met de CERTIFICATIE-sleutel in het instellingenscherm.

In het gedeelte Procedures wordt met **In aangegeven dat de** 

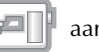

bewerkingen worden uitgevoerd op de machine en met

wordt aangegeven dat de bewerkingen worden uitgevoerd met de computer.

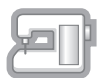

[Stap 1, pagina 4] Noteer het interne machineidentificatienummer (No.).

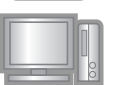

[Stap 2, pagina 5] Open de URL die is aangegeven op de activatiekaart.

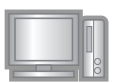

[Stap 3, pagina 5] Volg de aanwijzingen om de Certificatiesleutel te verkrijgen.

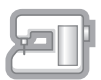

[Stap 4, pagina 8] Installeer het upgradeprogramma op de naaimachine.

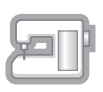

[Stap 5, pagina 9] Verwijder het USB-medium en zet de machine uit en weer aan.

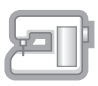

[Stap 6, pagina 9] Nadat u de upgrade hebt geïnstalleerd, certificeert u het toepasselijke kit-nummer op het instellingenscherm van de machine.

# **Computervereisten**

Controleer of uw computer voldoet aan de volgende eisen, voordat u start met de activering.

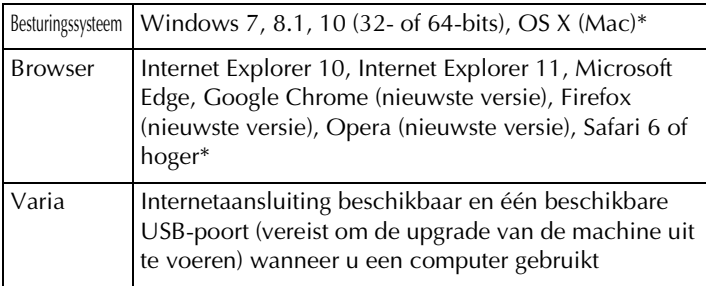

\* "Windows", "Internet Explorer" en "Microsoft Edge" zijn gedeponeerde handelsmerken van Microsoft Corporation in de Verenigde Staten en andere landen.

- \* "Adobe" en "Adobe Reader" zijn gedeponeerde handelsmerken of handelsmerken van Adobe Systems Incorporated in de Verenigde Staten en/of andere landen.
- \* "Mac", "OS X" en "Safari" zijn handelsmerken van Apple Inc., gedeponeerd in de VS en andere landen.
- \* "Google Chrome" is een handelsmerk van Google Inc.
- \* "Firefox" is een gedeponeerd handelsmerk van Mozilla Foundation.
- \* "Opera" is een handelsmerk van Opera Software ASA.
- \* Elk bedrijf waarvan de software in deze handleiding is vermeld, heeft een softwaregebruiksrechtovereenkomst met betrekking tot zijn speciale programma's. Alle andere merk- en productnamen die worden genoemd in deze handleiding, zijn gedeponeerde handelsmerken van hun respectievelijke bedrijven. De uitleg van tekens zoals  $^{\circledR}$  en  $^{TM}$  is niet duidelijk aangegeven in de tekst.

# **Installatieprocedure**

In onderstaande procedure wordt beschreven hoe u de upgrade op uw machine dient uit te voeren.

**Opmerking**

- Wanneer u onderstaande procedure niet volledig voltooit, wordt de upgrade niet uitgevoerd op uw machine.
- U hebt een internetverbinding nodig om het upgradeprogramma te downloaden en een Certificatiesleutel op te halen.

#### **[Stap 1]**

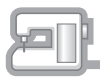

Noteer het 10-cijferige nummer (intern machineidentificatienummer) dat wordt weergegeven naast "No." op het instellingenscherm.

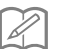

# **Memo**

• Noteer het interne machine-identificatienummer (No.), aangezien u dit op de activatiesite moet invoeren om de Certificatiesleutel op te halen.

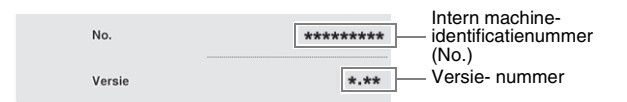

Afhankelijk van de versie kan het aantal pagina's in het instellingenscherm variëren.

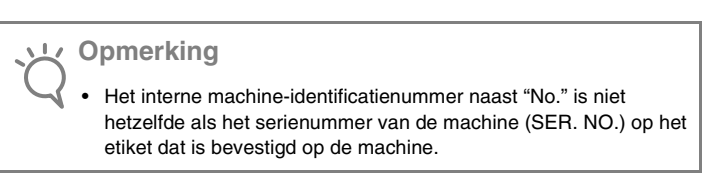

#### **[Stap 2]**

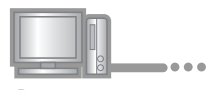

**2** Open de URL die is aangegeven op de activatiekaart.

#### **[Stap 3]**

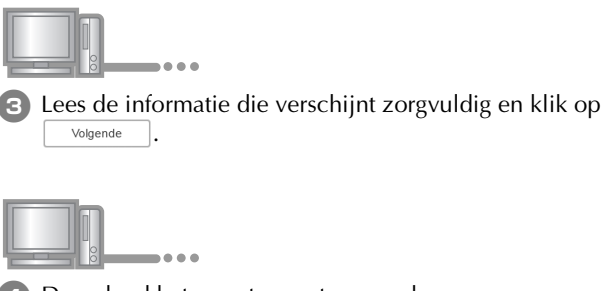

Download het meest recente upgradeprogramma.

Bevestig het model van uw machine, klik op Laden en sla het upgradeprogramma (\*\*\*\*\*\*\*\*\*\*\*\*.upf) op uw computer op. Klik

Op Volgende

#### **Opmerking**

• Als de weergegeven versie of een hogere versie al is geïnstalleerd op de machine (zie stap  $\Box$  op pagina 4), klik dan op Volgende om de procedure te vervolgen zonder het nieuwste bestand te downloaden. Volg stappen  $\overline{5}$  t/m  $\overline{9}$ , sla stap  $\overline{10}$  t/m  $\overline{16}$  over en start de procedure vanaf stap  $\Box$  op pagina 9.

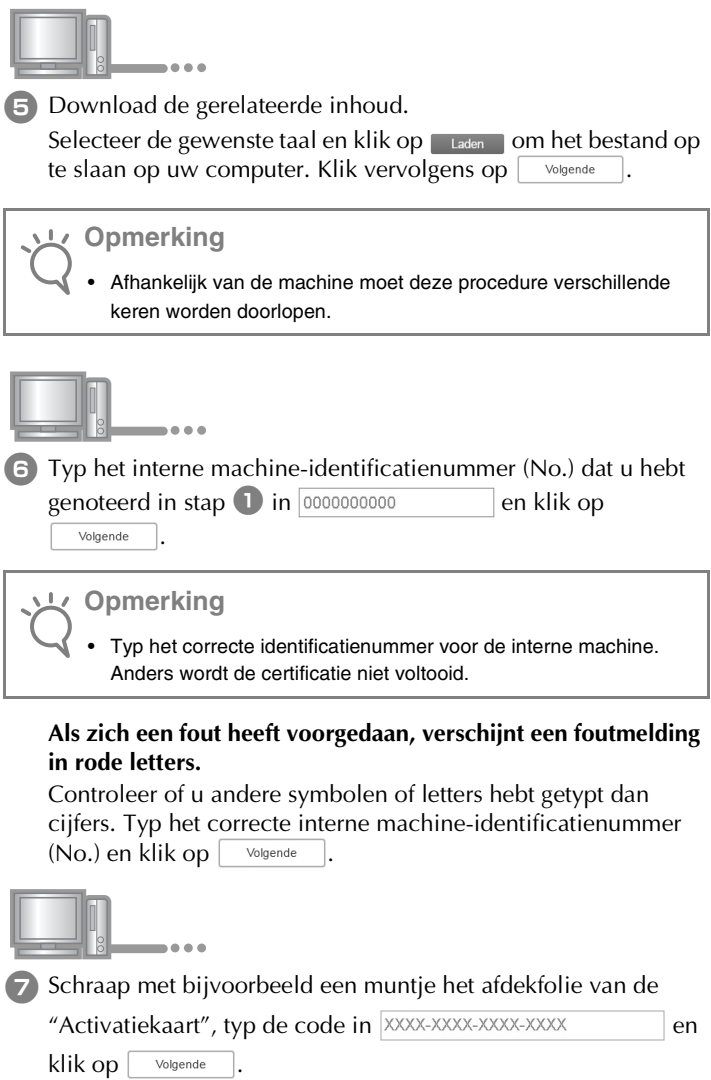

#### **Als zich een fout heeft voorgedaan, verschijnt een foutmelding in rode letters.**

Controleer onderstaande lijst op mogelijke typfouten.

- ✓ Hebt u andere symbolen of tekens ingevoerd dan letters of cijfers?
- ✓ Hebt u een hoofdletter "I" ingevoerd in plaats van het cijfer "1"?
- ✓ Hebt u een hoofdletter "O" ingevoerd in plaats van het cijfer "0"? Typ vervolgens de juiste activatiecode en klik op  $\vert$  volgende

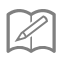

# **Memo**

- De hoofdletters "I" en "O" worden niet gebruikt in de activatiecode. In de activatiecode worden ook geen symbolen gebruikt.
- De activatiecode is alleen geldig om eenmalig te activeren. U kunt dezelfde activatiecode niet opnieuw gebruiken. U kunt niet verschillende machines aansluiten met dezelfde activatiecode.

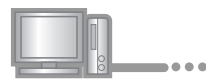

#### Controleer of u de sleutel juist hebt ingevoerd en klik op Certificatie .

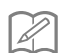

#### **Memo**

• Als u de opgegeven informatie wilt wijzigen, klikt u op  $\vert \quad$  Vorige

#### **Als zich een fout heeft voorgedaan, verschijnt een foutmelding in rode letters.**

Controleer onderstaande lijst op mogelijke fouten.

- ✓ Controleer of de activatiecode en het interne machineidentificatienummer (No.) juist zijn ingevoerd en herhaal de procedure vanaf stap  $\bigcirc$ .
- ✓ De activatiecode is alleen geldig voor één intern machineidentificatienummer (No.). Controleer of u de activatiecode juist hebt ingevoerd en herhaal de procedure vanaf stap  $\bullet$ .
- ✓ Controleer de internetverbinding en klik opnieuw op "Certificatie".

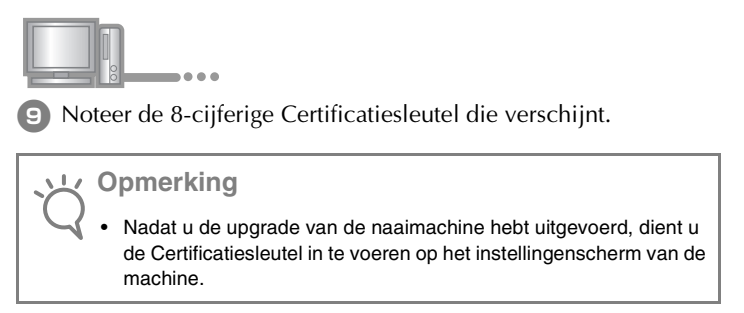

De Certificatiesleutel is opgehaald.

Installeer nu het upgradeprogramma op de naaimachine.

Installeer het upgradeprogramma met een USB-medium.

# **[Stap 4]**

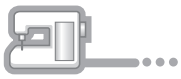

<sup>j</sup> Terwijl u de "Automatische draadinrijgtoets" ingedrukt houdt, zet u de machine aan.

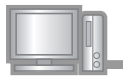

<sup>k</sup> Kopieer het upgradeprogramma dat u hebt gedownload in stap <sup>d</sup> naar het USB-medium.

# **Opmerking**

----

• Kopieer alleen het upgradeprogramma naar een schoon, opnieuw geformatteerd USB-medium van minimaal 4 GB. Op dit medium mogen zich geen andere bestanden bevinden.

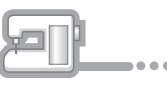

12 Plaats het USB-medium in de USB-poort van de machine die is gemarkeerd met  $\leftarrow$ . Het duurt enkele seconden voordat de machine het USB-medium herkent.

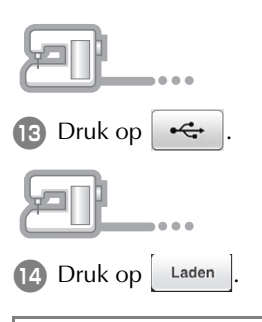

# **Opmerking**

• Wanneer het bericht **"Upgrade voltooid."** wordt weergegeven, is de installatie van het upgradeprogramma voltooid. (Als zich een fout heeft voorgedaan, verschijnt een foutmelding in rode letters.)

# **[Stap 5]**

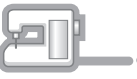

**15** Verwijder het USB-medium.

- **18** Zet de naaimachine uit en weer aan.
- **[7]** Geef in het instellingenscherm de pagina weer waarop de softwareversie wordt vermeld.

# **[Stap 6]**

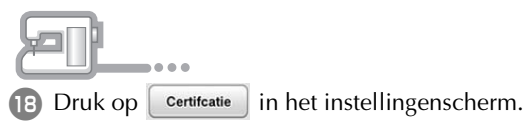

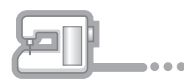

Druk op het kit-nummer waarmee u werkt om het te certificeren.

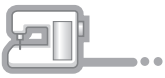

**ED** Typ de 8-cijferige Certificaties leutel die u hebt genoteerd in stap  $\Theta$  op pagina 8 in  $\Box$  en druk op Instellen.

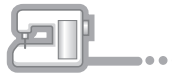

De certificatie is voltooid wanneer het bericht dat het is gelukt op het scherm verschijnt. Zet de machine uit en weer aan.

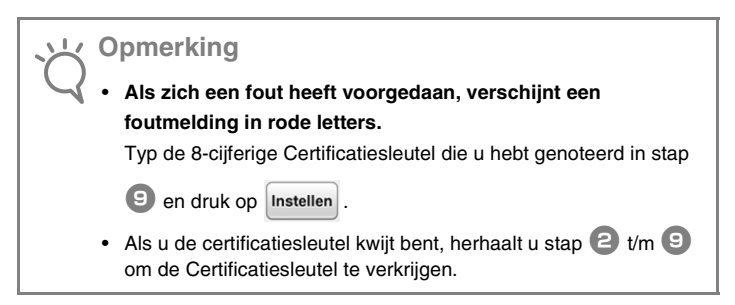

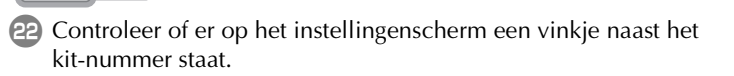

# **Opmerking**

• Meer informatie over de functies van de upgrade vindt u in de Bedieningshandleiding (PDF) die u hebt gedownload van de activatiesite.

In stap  $\overline{5}$  op pagina 6 vindt u informatie over het downloaden.

# **SOMMARIO**

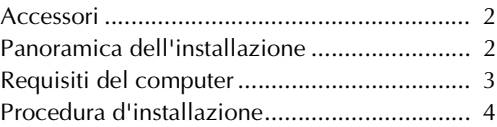

1

# **Accessori**

Con l'acquisto sono forniti in dotazione i seguenti articoli. Controllare tutto il contenuto e contattare il rivenditore autorizzato in caso di articoli mancanti o danneggiati.

- Scheda di attivazione Questa scheda contiene le informazioni seguenti.
	- Codice di attivazione
	- URL del sito di attivazione

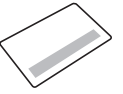

• Guida all'installazione (la presente guida)

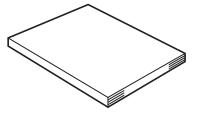

# **Panoramica dell'installazione**

Innanzitutto, ottenere un Codice di autenticazione accedendo all'URL indicato sulla scheda di attivazione. Dopo di che, utilizzare il codice di AUTENTICAZIONE nella schermata Impostazioni per attivare il programma di aggiornamento sulla macchina.

Nella sezione delle procedure,  $\Box$  indica le operazioni

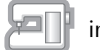

eseguite con la macchina e  $\|$  indica le operazioni eseguite

con il computer.

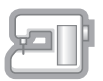

[Passaggio 1, pagina 4] Annotare il numero di identificazione interno della macchina (No.).

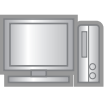

[Passaggio 2, pagina 5] Accedere all'URL indicato sulla scheda di attivazione.

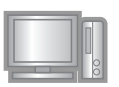

[Passaggio 3, pagina 5] Seguire le istruzioni per ottenere il Codice di autenticazione.

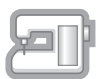

[Passaggio 4, pagina 8] Installare il programma di aggiornamento sulla macchina per cucire.

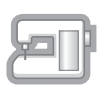

[Passaggio 5, pagina 9] Rimuovere la periferica supporto USB, quindi spegnere e riaccendere la macchina.

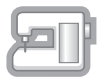

[Passaggio 6, pagina 9] Dopo aver completato correttamente l'installazione dell'aggiornamento, autenticare il numero del Kit appropriato nella schermata Impostazioni della macchina.

# **Requisiti del computer**

Prima di accedere al sito di attivazione, verificare che il computer da collegare soddisfi le seguenti condizioni operative.

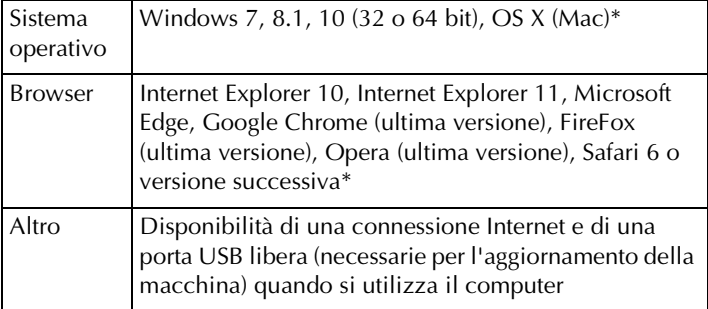

- \* "Windows", "Internet Explorer" e "Microsoft Edge" sono marchi di fabbrica registrati di Microsoft Corporation negli Stati Uniti e in altri Paesi.
- \* "Adobe" e "Adobe Reader" sono marchi di fabbrica registrati o marchi di fabbrica di Adobe Systems Incorporated negli Stati Uniti e/o in altri Paesi.
- \* "Mac", "OS X" e "Safari" sono marchi di fabbrica di Apple Inc., registrati negli Stati Uniti e in altri Paesi.
- \* "Google Chrome" è un marchio di fabbrica di Google Inc.
- \* "Firefox" è un marchio di fabbrica registrato di Mozilla Foundation.
- \* "Opera" è un marchio di fabbrica di Opera Software ASA.
- \* Ciascuna delle aziende i cui software sono stati menzionati nella presente guida è in possesso di un contratto di licenza software specifico per i programmi brevettati. Tutti gli altri marchi e prodotti menzionati nella presente guida sono marchi registrati delle rispettive società. Tuttavia, le spiegazioni di segni quali ® e ™ non sono fornite chiaramente all'interno del testo.

# **Procedura d'installazione**

La seguente procedura descrive come aggiornare la macchina.

**Nota**

- Se non si completa fino alla fine la procedura descritta di seguito, la macchina non può essere aggiornata.
	- Per scaricare il programma di aggiornamento e ottenere un Codice di autenticazione è necessario l'accesso a Internet.

# **[Passaggio 1]**

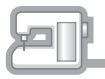

<sup>a</sup> Annotare il numero di 10 cifre (numero di identificazione interno della macchina) visualizzato accanto a "No." della schermata Impostazioni.

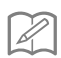

#### **Promemoria**

• Assicurarsi di annotare con precisione il numero di identificazione interno della macchina (No.), perché deve essere inserito sul sito di attivazione per ottenere il codice di autenticazione.

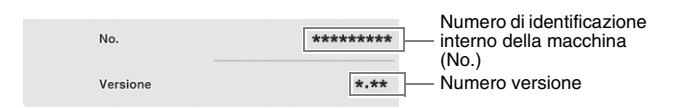

Il numero di pagine nella schermata Impostazioni varia a seconda della versione.

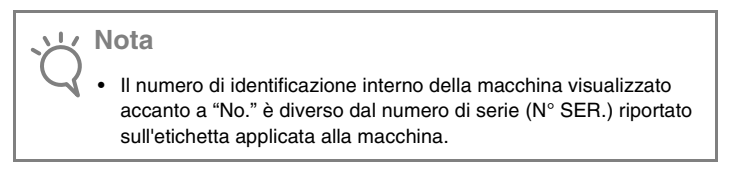

## **[Passaggio 2]**

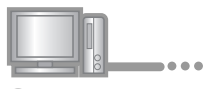

<sup>b</sup> Accedere all'URL indicato sulla scheda di attivazione.

## **[Passaggio 3]**

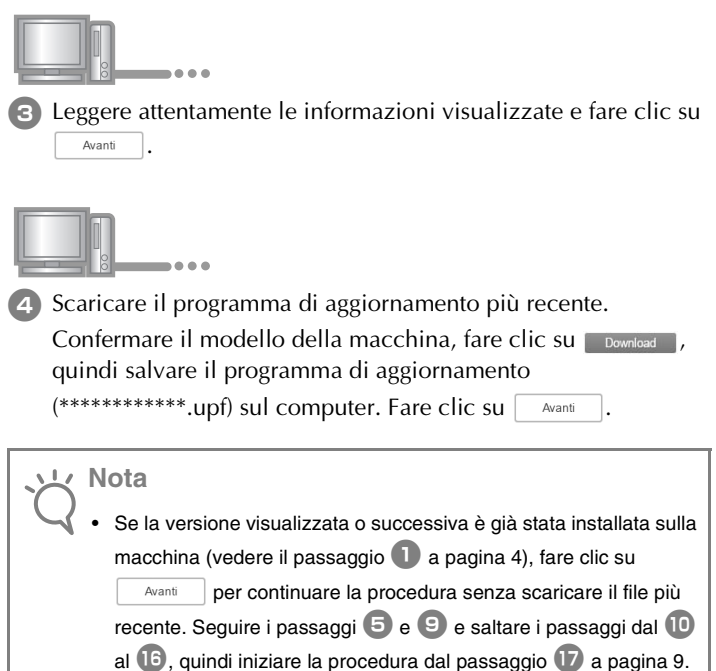

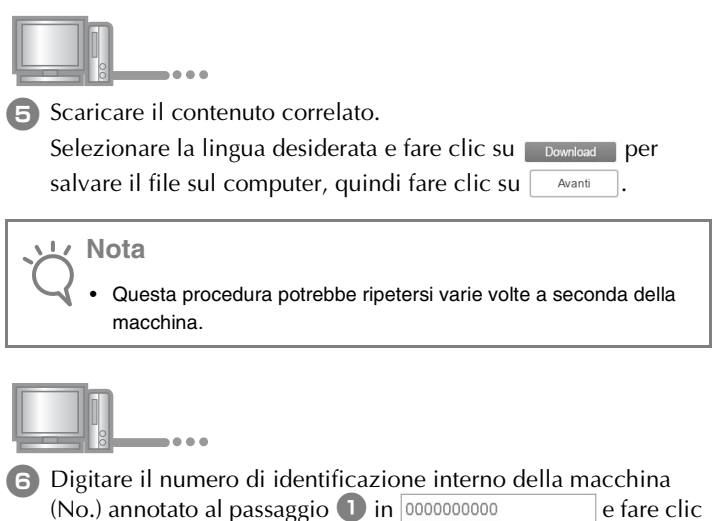

**In caso di errore, viene visualizzato un messaggio scritto in rosso.**

Controllare di aver inserito solo numeri e non simboli o caratteri diversi. Quindi digitare il numero di identificazione interno della macchina ( $N^{\circ}$ ) corretto e fare clic su  $\Box$  Avanti

• Digitare correttamente il numero di identificazione interno della macchina. In caso contrario l'autenticazione non verrà completata.

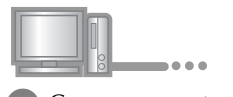

SU Avanti

**Nota**

<sup>g</sup> Con una moneta o simile, grattare il sigillo che nasconde il numero dalla "Scheda di attivazione", digitare il codice in

XXXX-XXXX-XXXX-XXXX-XXXX

e fare clic su **Avanti** 

#### **In caso di errore, viene visualizzato un messaggio scritto in rosso.**

Controllare il seguente elenco relativo ai possibili errori di inserimento.

- ✓ Sono stati inseriti simboli o caratteri diversi da lettere e numeri?
- ✓ Il numero "1" e la lettera maiuscola "I" sono stati digitati correttamente?
- ✓ Il numero "0" e la lettera maiuscola "O" sono stati digitati correttamente?

Quindi digitare il codice di attivazione corretto e fare clic su

Avanti

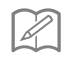

#### **Promemoria**

----

.

- Le lettere maiuscole "I" e "O" non si utilizzano nel codice di attivazione. Inoltre, nel codice di attivazione non vengono utilizzati simboli.
- Il codice di attivazione è valido per una sola attivazione. Non è possibile riutilizzare lo stesso codice di attivazione. Non è possibile collegare più macchine utilizzando lo stesso codice di attivazione.

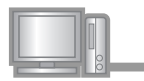

 $\bullet$  Controllare attentamente che le informazioni siano state inserite correttamente e fare clic su **Autentica** 

#### **Promemoria**

• Per modificare le informazioni inserite, fare clic su  $|$  indietro

#### **In caso di errore, viene visualizzato un messaggio scritto in rosso.**

Controllare il seguente elenco relativo ai possibili errori.

- ✓ Controllare che il codice di attivazione e il numero di identificazione interno della macchina (No.) siano stati inseriti correttamente e ripetere la procedura dal passaggio  $\bullet$ .
- ✓ Il codice di attivazione è valido per l'utilizzo soltanto con uno specifico numero di identificazione interno della macchina (No.). Controllare che il codice di attivazione sia stato inserito correttamente e ripetere la procedura dal passaggio  $\bullet$ .
- ✓ Controllare la connessione Internet e fare nuovamente clic su "Autentica".

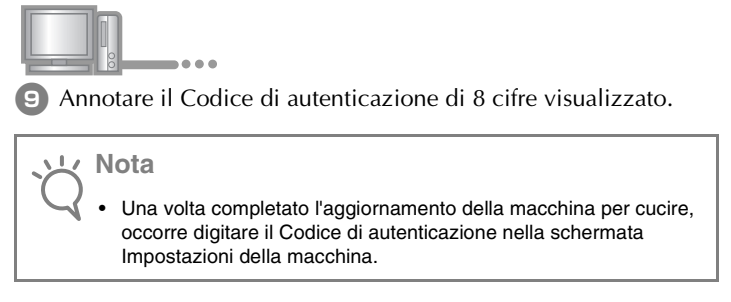

Il codice di autenticazione è stato correttamente ottenuto.

A questo punto procedere all'installazione del programma di aggiornamento sulla macchina per cucire.

Per installare il programma di aggiornamento utilizzare il supporto USB.

#### **[Passaggio 4]**

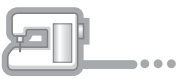

<sup>j</sup> Tenendo premuto il pulsante "Infilatura automatica", accendere la macchina.

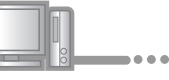

**k Copiare il programma di aggiornamento scaricato al passaggio** 4 sul supporto USB.

# **Nota**

• Copiare solo il programma di aggiornamento su un supporto USB vergine riformattato da 4 GB o superiore; sul supporto non deve trovarsi nessun altro file.

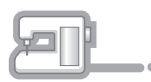

<sup>l</sup> Inserire il supporto USB nel connettore della porta USB contrassegnata da  $\leftarrow$ . Saranno necessari alcuni secondi perché la macchina riconosca l'inserimento del supporto USB nella porta.

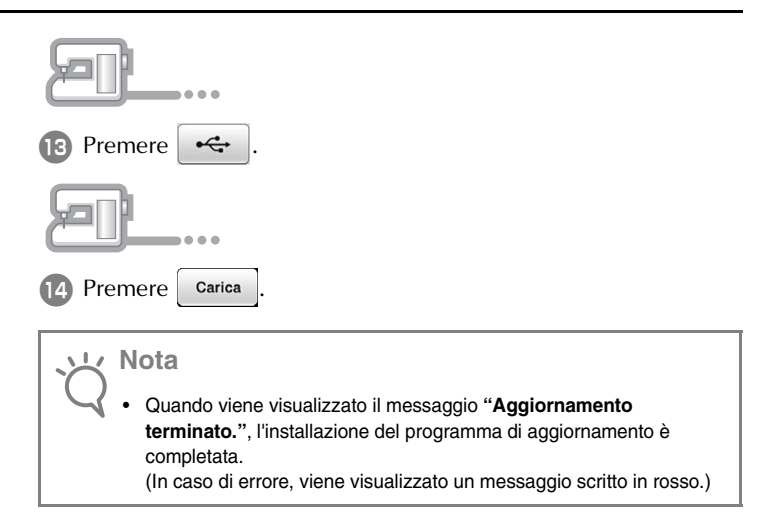

# **[Passaggio 5]**

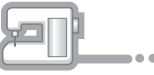

**iB** Rimuovere il supporto USB.

- 16 Spegnere e riaccendere la macchina per cucire.
- <sup>q</sup> Visualizzare la pagina che indica la versione del software nella schermata Impostazioni.

# **[Passaggio 6]**

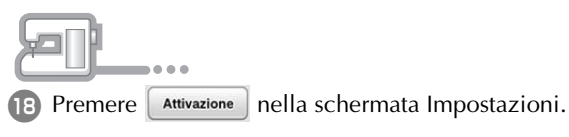

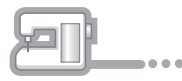

Premere il numero del Kit con cui si sta lavorando per autenticarlo.

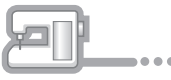

**20** Digitare il Codice di autenticazione di 8 cifre annotato al passaggio <sup>9</sup> a pagina 8 in **e premere** e premere Imposta

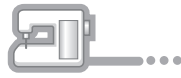

21 Quando sulla schermata compare il messaggio di operazione riuscita, l'autenticazione è completata. Spegnere e riaccendere la macchina.

# **Nota**

• **In caso di errore, viene visualizzato un messaggio scritto in rosso.**

Digitare il Codice di autenticazione di 8 cifre annotato al passaggio

 $\bullet$  e premere  $\vert$  imposta

• In caso di smarrimento del Codice di autenticazione, ripetere i passaggi da  $\bigcirc$  a  $\bigcirc$  per ottenere il Codice di autenticazione.

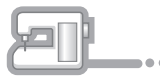

<sup>v</sup> Verificare che nella schermata Impostazioni, accanto al numero del Kit, vi sia un segno di spunta.

# **Nota**

• Per maggiori informazioni sulle funzioni aggiornate, vedere il Manuale di istruzioni (versione PDF) scaricato dal sito di attivazione.

Fare riferimento al passaggio  $\overline{5}$  a pagina 6 per le informazioni sul download.

English German French Dutch Italian Printed in Taiwan

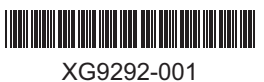